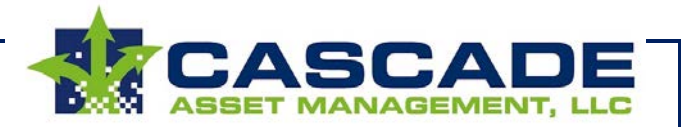

# **Accessing and Using Cascade-Tracker.com**

Through Cascade-Tracker.com, you can review your IT Asset Disposition activity with Cascade Asset Management at any time and from any web browser. Cascade clients who subscribe to our Standard Disposition Service are given free access to this service.

Once you are set up for this service you will be given a Username and Password to access your account. To login, go to [www.cascade-tracker.com](http://www.cascade-tracker.com/) and input this information into the login screen. Your account is tied to your email address on file with Cascade. You can change your password at any time (click on the "change password" button after you login.)

#### **Navigating Layouts**

Depending on your access privileges, you will be taken to a menu screen that lets you view "Asset" details (any particular item picked up for processing by Cascade) or "Job" details (any group of items picked up for processing on a given day). You can also view reports, including:

- Receipt Reports: A list of the make, model, and serial number information for all assets received by Cascade.
- Disposition Reports: A list of the final disposition status of each processed asset ("demanufactured" for recycling or "sold" for reuse).
- Settlement Report: (limited access) A list of the recovery value for resold assets.

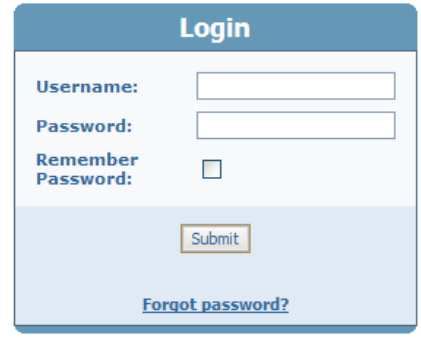

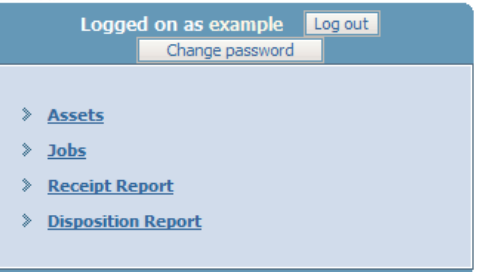

#### **Sorting Data**

When you navigate to the Assets and Jobs layouts, the data will be displayed in columns. You can sort in ascending or descending order on any of the columns by **clicking the column heading**. This is useful if you want to search for Jobs that may have been picked up, but not yet processed (sort the "Processed Date" column.)

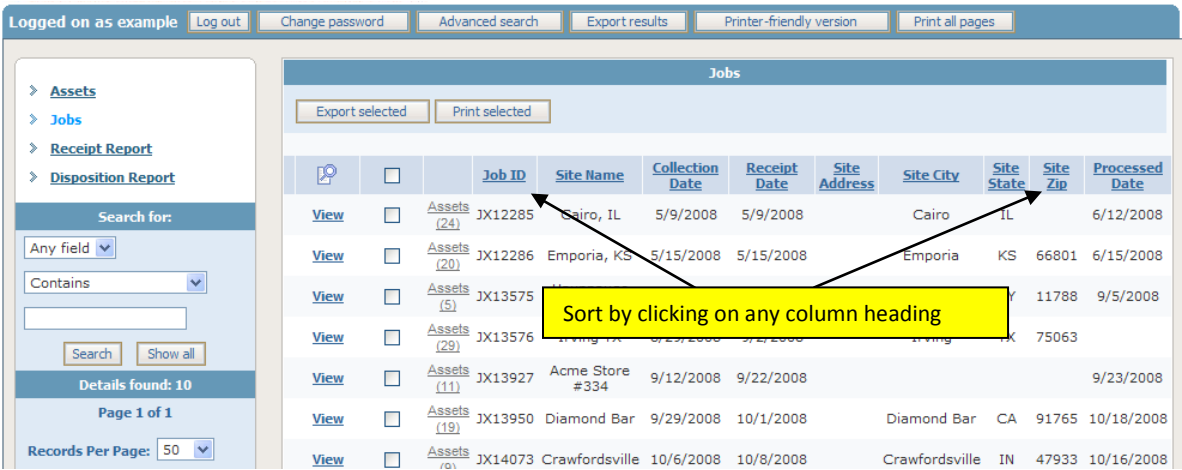

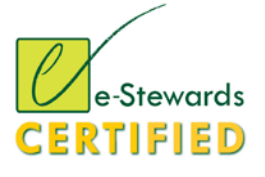

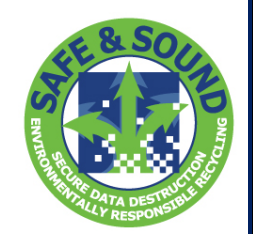

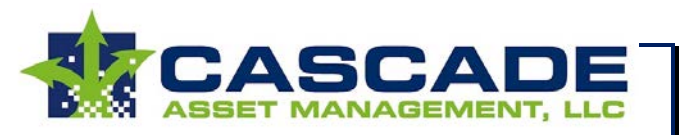

## **Glossary of Terms on the Asset Table View**

# www.CASCADE-TRACKER.com

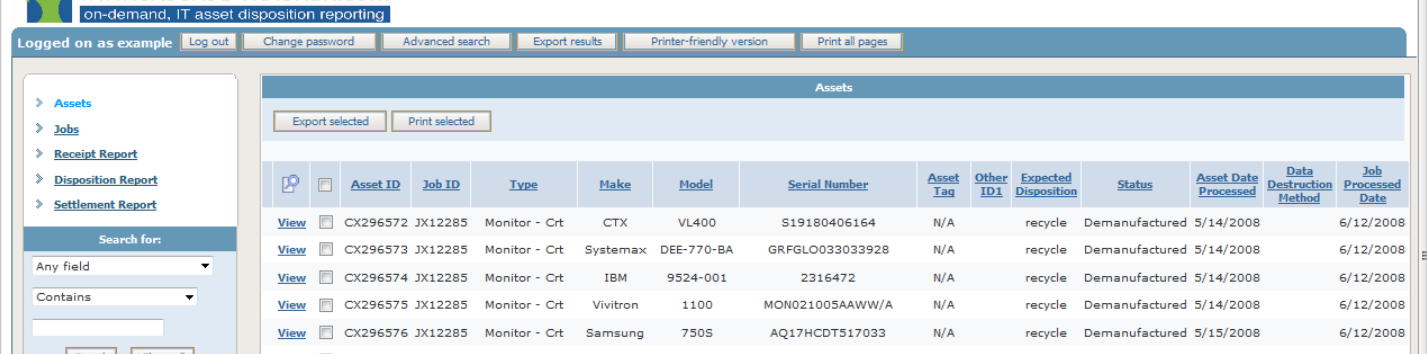

**Asset ID:** .....The Cascade assigned unique tracking ID which is assigned to each asset.

- **Job ID:** .....The Cascade assigned unique tracking ID which is assigned to a Job representing a pickup of a set of assets from a particular customer site on a particular day.
	- **Type:** .....This identifies the product category representing each asset.
- **Make:** .....The name of the manufacturer of the asset.
- **Model:** .....The particular model number of the asset.
- **Serial Number:** .....The manufacturer assigned serial number for the asset.
	- **Asset Tag:** .....The customer asset tag affixed to the device.
	- **Other ID1:......** A user defined tracking field that can be set up for each client by Cascade.
- **Asset Date Processed:......** The date that the asset was either tested and sanitized or demanufactured and destroyed.
- **Data Destruction Method:** .....This field may list the method of data destruction for each data storage device. The options are "physical" or "electronic."
	- **Job Processed Date:** .....This is the date that all assets from a particular Job have been processed by Cascade. This is the date that a Certificate of Destruction is issued for the Job.
	- **Expected Disposition:** .....Cascade lists the disposition rules for assets in each job. The possible options are:
		- **Best Use:** Cascade will attempt to resell all working and marketable assets and will recycle whatever cannot be reused.
		- **Destroy:** Cascade will destroy/recycle all assets, no matter their resale value.
		- **Status:** .....Cascade lists the current disposition status of collected assets. The possible options are:
			- *Staging Area:* The asset has been received by Cascade but has not yet been processed for reuse or recycling.
			- *Tested/Working:* The asset has passed testing and (if required) all data from the device have been cleared to NIST 800-88 sanitization standards.
			- **Field of Life:** The asset has been demanufactured for recycling and any data storage media have been destroyed by shredding or other physical destruction means.

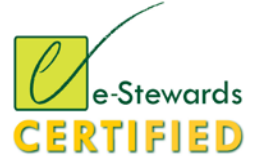

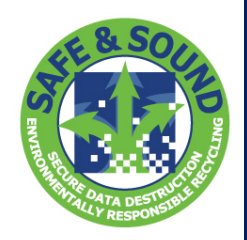

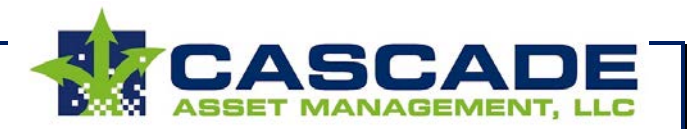

#### **Performing a Query**

You can search for any Asset or Job using a simple or advanced query from either the Asset or Job layout. In the example below, we are in the Asset layout (you can tell which layout by looking at the menu on the upper left of the screen – "Assets" is highlighted.) You can search on any field in the Asset table (identified by the column headings on the page) in the menu on the left.

Or, perform a more complex search across multiple variables in the by clicking on the Advanced Search menu button on the top of the page.

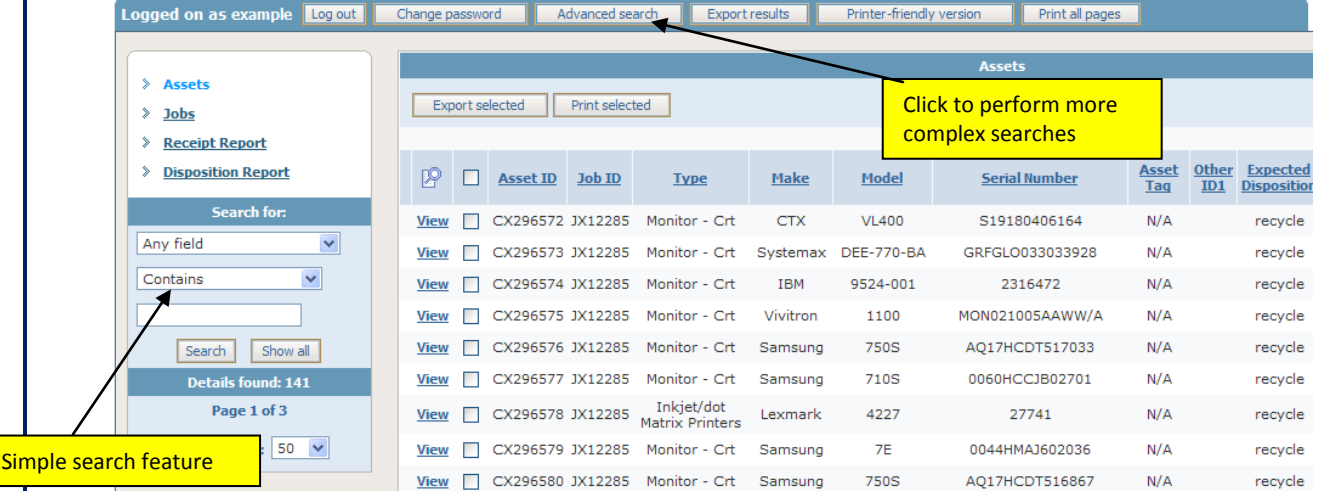

#### **Exporting Found Data Set to Excel, Word, CSV or XML**

For any found set of Job or Asset data, you can export the records to a variety of formats. Simply click on the "Export Results" page at the top menu of the layout and then select the download format. Save the results to your computer and open the data in the appropriate program.

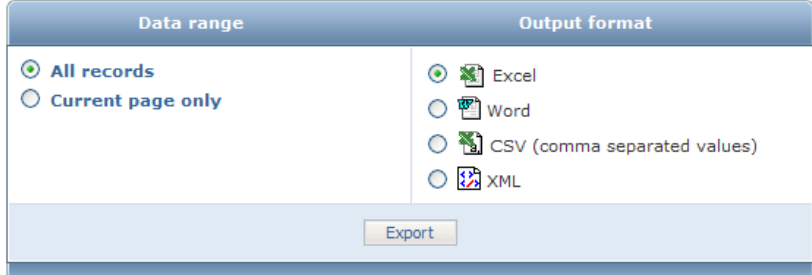

#### **Finding and Printing Reports**

You can review Receipt Reports, Disposition Reports (including related Certificates of Destruction) and Settlement Reports in your browser or can download these reports to a PDF, Word or Excel file. First, go to the correct report screen by clicking on the appropriate report from the menu. You will then see all reports posted to your account. You can then use the Advanced Search feature to limit the reports you are reviewing. This report is formatted to print from your browser, or you can print to a Word or Excel file by clicking on the appropriate icon on the top of the screen.

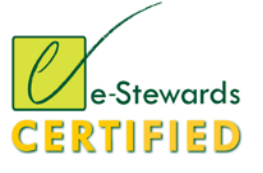

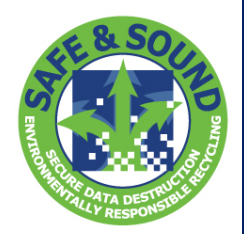

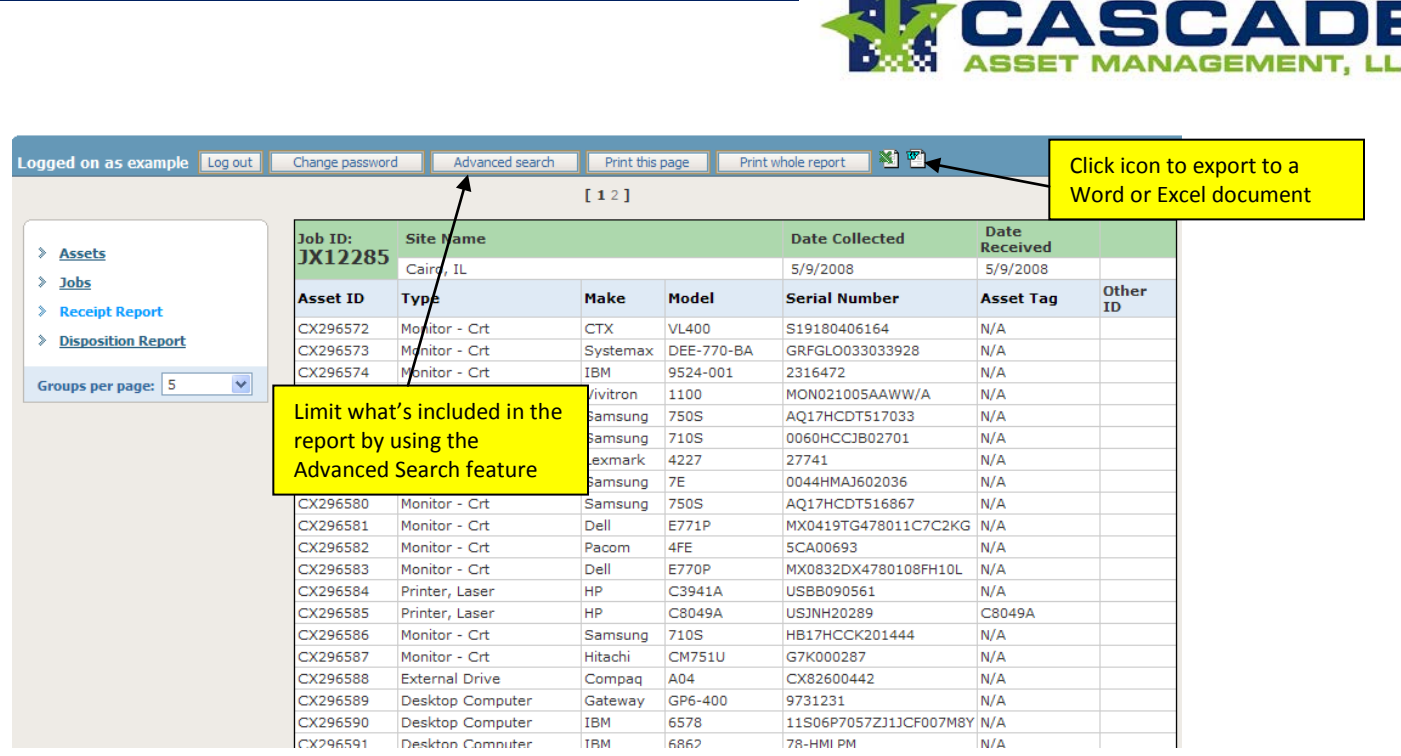

#### **Logout When Finished**

Be sure to click the logout button (placed on every layout) when you are finished. You will also be automatically logged out if your session is inactive for a period of time.

### **Terms of Use**

Please read the Terms of Use for this tool. A link to the terms is provided at the bottom of every web page or accessible at <http://www.cascade-tracker.com/tos.html>.

#### **Help or other Questions**

Contact Cascade's customer service team at [1-888-222-8399](tel:1-888-222-8399) or email [customerservice@cascade-assets.com.](mailto:customerservice@cascade-assets.com)

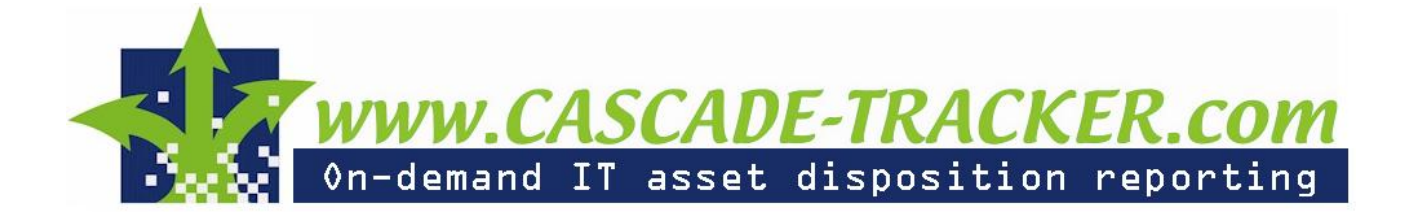

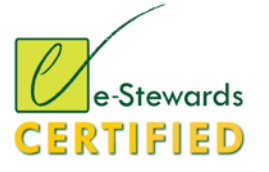

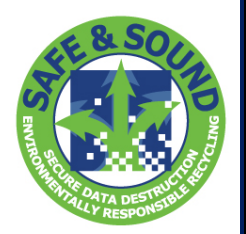